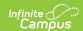

# **Suspensions by Student (Insights)**

Last Modified on 04/25/2024 11:10 am CDT

| Understanding the Chart | Filtering Chart Data | Creating Templates | Additional Report Options

Tool Search: Suspensions by Student

Suspensions by Student displays the sum of suspension days assigned to each student with an Early Warning Behavior GRAD score between 50 and 100.

This report is only available for districts that have purchased the Campus Analytics Suite.

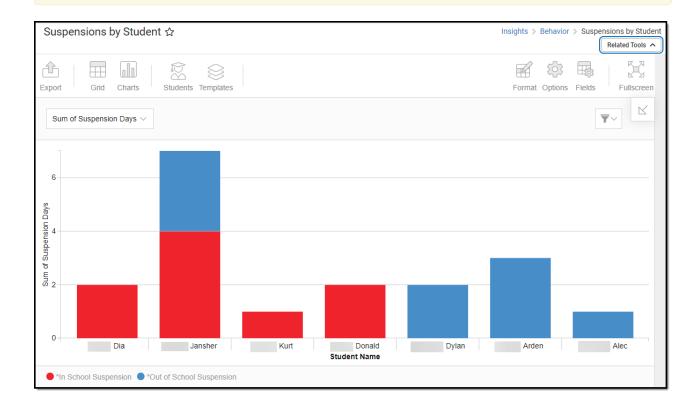

To view the chart, you must have at least Read tool rights for Suspensions by Student. You must also have calendar rights assigned for any calendar(s) reporting data.

NOTE: Insights visualizations may contain PII and include data for tools a user may not have rights to access.

### **Understanding the Chart**

Suspensions by Student displays the number of suspension days assigned to each student with an Early Warning Behavior GRAD score between 50 and 100 in the calendar selected in the Campus

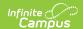

toolbar. Double-clicking a bar will show you a table detailing all the data that makes up that bar.

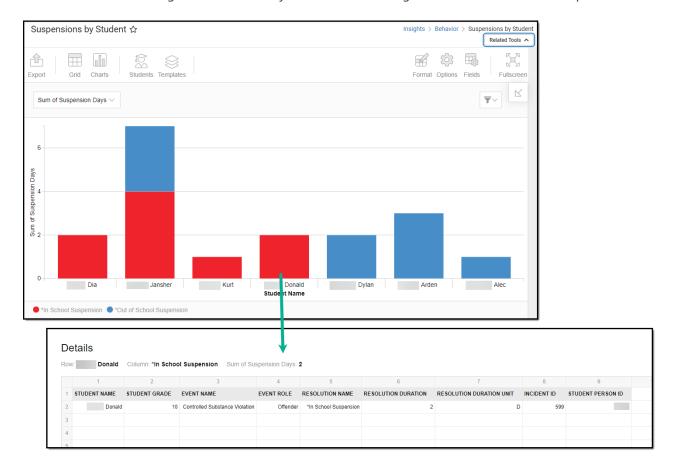

Use the table below for help in understanding each sub-report column:

| Column                      | Description                                                                        |
|-----------------------------|------------------------------------------------------------------------------------|
| Student Name                | The name of the student serving the suspension(s).                                 |
| <b>Event Name</b>           | The name of the behavior event that led to the suspension.                         |
| <b>Event Role</b>           | The student's role in the behavior event.                                          |
| Resolution Name             | The behavior resolution assigned to the student as a result of the behavior event. |
| Resolution Duration         | The length of the behavior resolution (in days).                                   |
| Resolution Duration<br>Unit | Indicates the unit of duration, for instance, D for days, H for hours.             |
| Incident ID                 | A unique identifier assigned to each behavior event.                               |
| Student Person ID           | The personID of the student assigned the behavior event.                           |

Using the dropdown list in the image below, you can filter data to display the sum of suspension days per student or a count of suspensions per student for the calendar selected in the Campus toolbar.

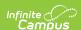

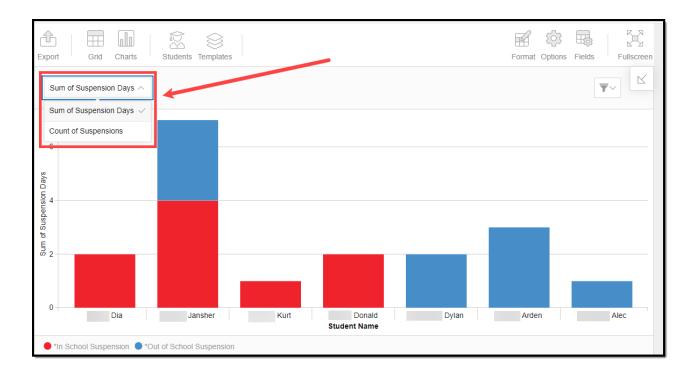

You can also remove and filter any data that makes up the pie chart by clicking the button, selecting the type of data you wish to filter, and unchecking the data you wish to remove from the chart.

| <b>Chart Option</b>       | Description                                                     |
|---------------------------|-----------------------------------------------------------------|
| Sum of Suspension<br>Days | Displays the number of days each student is/has been suspended. |
| Count of Suspensions      | Displays the number of times each student has been suspended.   |

### **Filtering Chart Data**

You can filter chart data to only students in your Early Warning Watchlist, Counseling Caseload, and/or a specific Student Ad Hoc filter by clicking the **Students** button and selecting any combination of these options.

Ad Hoc Queries and Selection Editors are supported in Insights by filtering from the Student panel.

Pass-through SQL Queries are not supported in Insights.

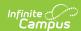

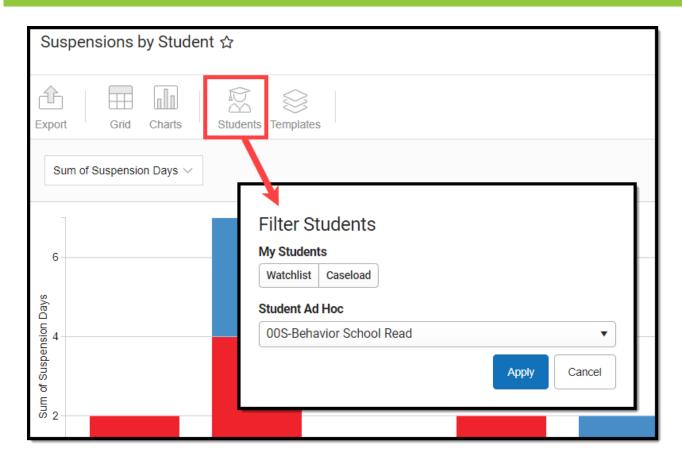

### **Creating Templates**

Templates allow you to save all filtering and formatting options you have set for a chart and have these options automatically applied each time you select a template. Templates are chart-specific, meaning they are only available and apply to the chart they were created for.

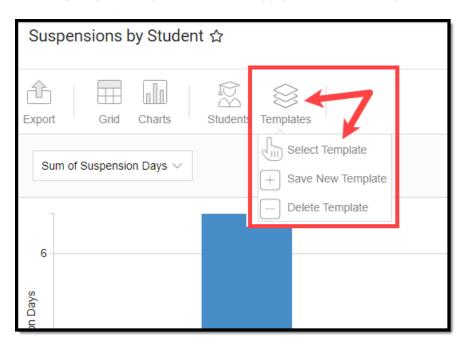

For example, suppose you filter the chart data by Watchlist in the Student option (see section

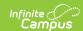

above) and modify any formatting and field options (any options shown below). In that case, all your selections can be saved as a template by clicking **Templates** and selecting **Save New Template**.

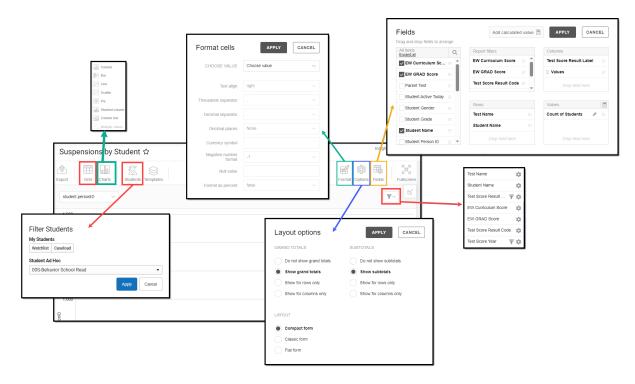

Once saved, each time you return to this chart you can automatically apply these options by clicking **Select Template**, choosing the template, and selecting **Apply**.

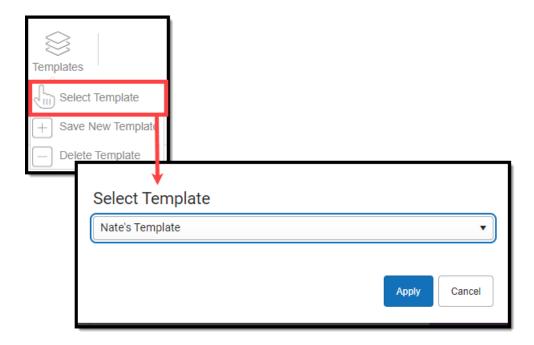

## **Additional Report Options**

The table below directs you toward additional information about the other on-screen options.

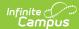

| Option           | Description                                                                                                    |
|------------------|----------------------------------------------------------------------------------------------------|
| Grid and Chart   | Report data can be viewed in a grid or other visualization charts.                                                                                                    |
| Grid Charts      | See this article for more information.                                                                                                    |
| Format           | Format options allow you to modify how cells represent data within the report.                                                                                                    |
| Format           | See this article for more information.                                                                                                    |
| Options Options  | The Options menu gives you layout options for how you would like the table to be displayed (Layout), how grand totals are displayed in the table (Grade Totals), and how subtotals should be displayed (Subtotals).  See this article for more information. |
| Export<br>Export | The report can be exported to a number of different formats by clicking the Export icon and selecting an option.  See this article for more information.                                                                                                    |
| Fields Fields    | The Fields icon allows you to modify the order of the fields in the report, add or remove fields from the report table, and modify which fields are used in rows or columns.  See this article for more information.                                        |